# **TomTom ONE**

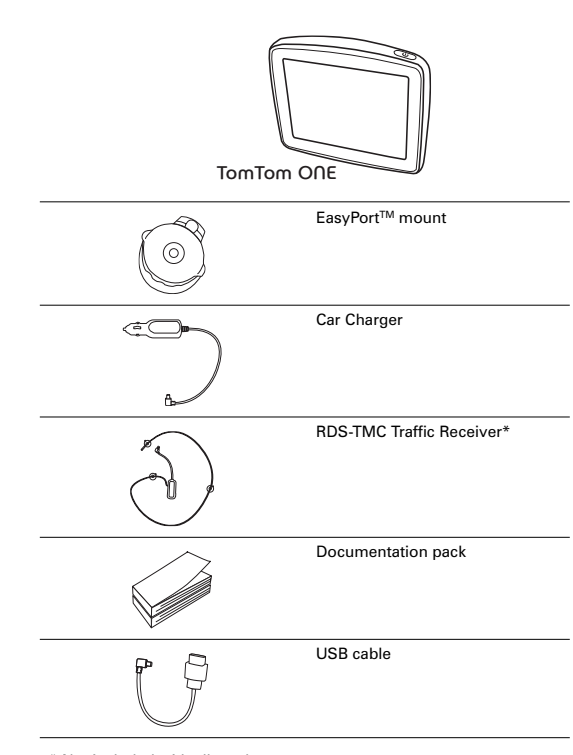

2

\* Not included with all products.

**1. What's in the box**

## **2. Getting started**

Install your TomTom ONE in your car following the instructions on the installation poster at the start of this book.

To switch on your TomTom ONE, press and hold the On/Off button for 2 seconds. The first time you switch on your device, it may take a short while to start.

You have to answer a few questions to set up your device.

#### **Having problems?**

In rare cases, your ONE may not start correctly or may stop responding to your taps.

First, check that the battery is charged properly. To fully charge the battery, you need to charge it for at least 2 hours.

If this doesn't work, you can reset your device. To do this, press and hold the Power button for fifteen seconds. Release the Power button when device begins to restart.

**Charging your TomTom ONE**

Before you use your ONE for the first time, it's a good idea to charge it fully using the home charger, which takes about 2 hours.

There is no charging light on your ONE. To check the battery status and see when your ONE is charging, switch on your device and tap the bottom righthand corner of the screen in the Driving View. The battery status is shown on the next page.

#### **Improving reception**

If your TomTom ONE takes longer than 5 minutes to find your current position, make sure that the device is in an open space away from tall objects such as buildings or trees.

When you connect your TomTom ONE to your computer, you can use TomTom HOME to download information about GPS satellite positions during the next 7 days. This helps your ONE to find your position faster.

**Important**: Some vehicles have heat reflective shielding in the windshield. This may prevent your ONE from locating your current position.

#### **Take care of your TomTom ONE**

Never leave your TomTom ONE or accessories in view when you leave the car or they may become an easy target for thieves.

3

You can set a password for your TomTom ONE which must be entered every time you start your ONE.

It is important to take care of your ONE.

- Your ONE is not designed for use in extreme temperatures and any such exposure may cause permanent damage.
- Do not open the casing of your ONE under any circumstances. Doing so may be dangerous and will invalidate the warranty.
- Wipe or dry the screen of your ONE using a soft cloth. Do not use any liquid cleaners.

4

## **3. Driving View**

When your TomTom ONE starts, you are shown the Driving View along with detailed information about your current location.

Tap the center of the screen at any time to open the Main Menu.

*Note: The Driving View is shown in black and white until your ONE locates your current position.*

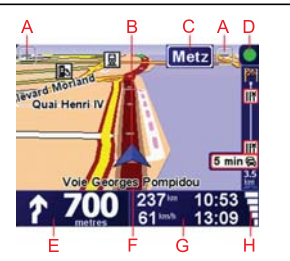

ATap + and - to zoom in and out.

BYour current position.

CThe name of the next major road or road sign information, if applicable.

DTraffic bar - requires an RDS-TMC Traffic Receiver (available as an accessory).

ENavigation instruction for the road ahead.

Tap this area to repeat the last spoken instruction and to change the volume.

FThe name of the street you are on.

GInformation about your trip such as trip time, remaining distance and arrival time.

To change the information shown, tap **Status bar preferences** in the **Preferences** menu.

5

HGPS signal strength.

## **4. Making your first trip**

Planning a route with your TomTom ONE is easy. To plan your first route, follow the steps below.

**Important**: You should always plan your journey before you start driving. It is dangerous to plan a route while driving.

1. Tap the screen to bring up the main menu.

*Note: The buttons on your ONE are shown in full color unless a button is currently unavailable. For example, the button named Find alternative... in the Main Menu is not available until you have planned a route.*

2. Tap **Navigate to...**

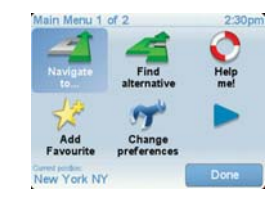

3. Tap **Address**.

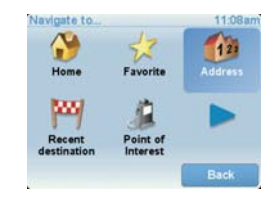

When you enter an address, you can choose from the following options:

- **City center** tap this button to set your destination as the center of a city or town.
- **Street and house number** tap this button to set an exact address as your destination.
- **ZIP code** tap this button to enter a ZIP code as your destination.

*Note: You can enter a ZIP code for any country. In the UK and the Netherlands, ZIP codes are detailed enough to identify a house on their own. In other* 

*countries you can enter a ZIP code to identify a town or area. You will then have to enter a street and house number.*

- **Cross street or intersection** tap this button to set your destination as the point where two streets meet.
- In this example, we will enter an exact address.
- 4. Tap **Street and house number.**

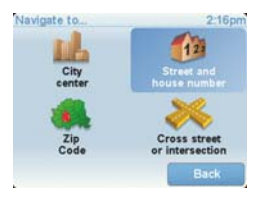

*Note: When planning a trip for the first time your ONE asks you to choose a country. Your choice is saved and used for all routes you plan.*

#### *You can change this setting at any time by tapping the country flag.*

5. Start to type the name of the town where you want to go.

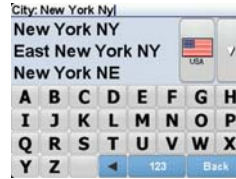

As you type, the names of the towns that match what you have typed are shown. When your destination appears in the list, tap the name of the town to set the destination.

6. Start to type the name of the street and select it when it is shown.

As with the name of the town, the names of the streets that match what you have typed are shown. When your destination appears in the list, tap the name of the street to set the destination.

7. Now enter the house number of your destination and then tap **Done**.

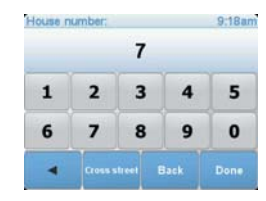

8. Your ONE asks if you need to arrive at a particular time. For this exercise, tap **NO**.

The route is calculated by your ONE.

9. When the route has been calculated, tap **Done**.

Your ONE will immediately begin to guide you to your destination, using both spoken instructions and on-screen directions.

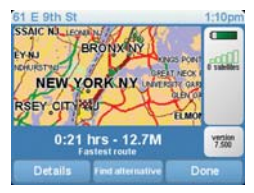

**Arrival times**

When you plan a route, your TomTom ONE asks you if you need to arrive at a particular time.

Tap **YES** to enter a preferred arrival time.

Your ONE calculates your arrival time and shows you whether you will arrive on time.

You can also use this information to work out when you need to leave. If your ONE shows that you will arrive 30 minutes early, you can wait and leave in 30 minutes time, rather than arrive early.

Your arrival time is constantly recalculated during your trip. The status bar shows whether you will arrive on time or if you are going to be late, as shown below:

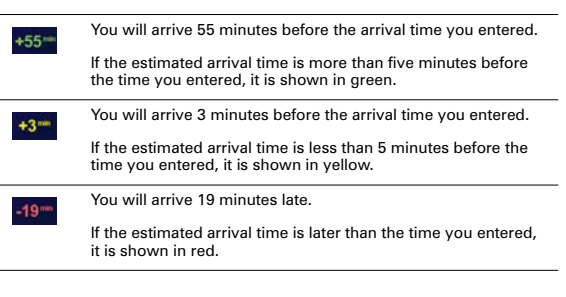

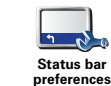

Tap **Status bar preferences** in the Preferences menu, to enable or disable arrival time notifications.

Select the required options on the first menu screen and then tap **Done**.

To enable arrival time notifications, select **Show leeway to arrival time**.

8

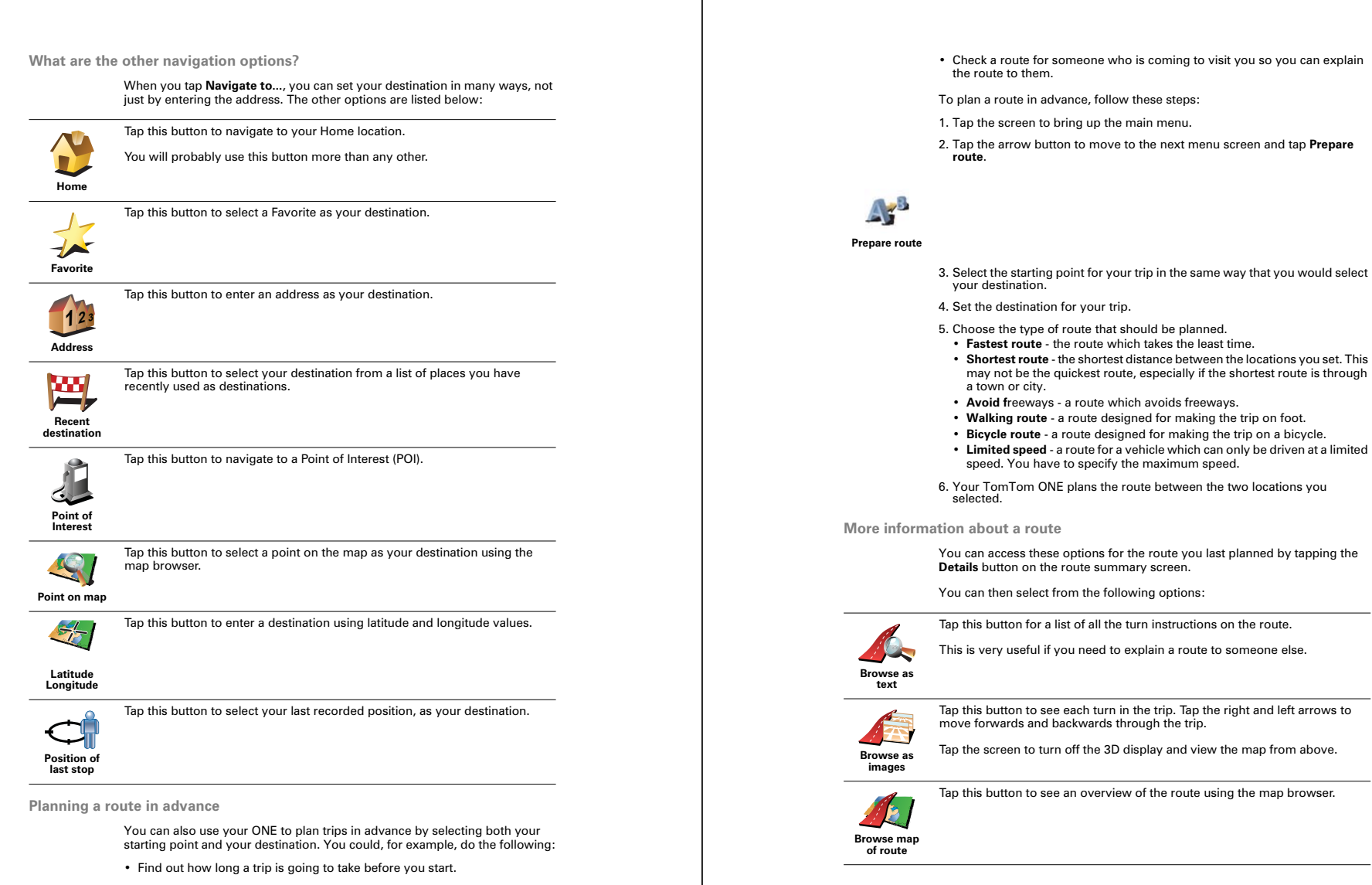

• Check the route of a trip you are planning.

9

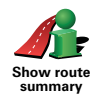

Tap this button to open the route summary screen.

## **5. Finding alternative routes**

Once you have planned a route, you may want to change something about the route, without changing your destination.

**Why change the route?**

Maybe for one of these reasons:

- You can see a roadblock or a line of traffic ahead.
- You want to travel via a particular location, to pick someone up, stop for lunch or fill up with gas.
- You want to avoid a difficult intersection or a road you don't like.

Tap **Find alternative...** in the Main Menu to change the route that is currently planned.

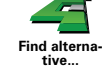

Then tap one of the options below.

 $\frac{F}{\sqrt{2}}$ **Calculate alternative**

Tap this button to calculate an alternative to the route already planned.

Your ONE will look for another route from your current location to your destination.

If you decide you would prefer to use the original route after all, tap **Recalculate original**.

#### **Why would I need to do this?**

Apart from the roads near your position and near your destination, the new route will use totally different roads to reach your destination. This is an easy way of calculating a totally different route.

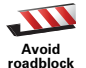

Tap this button if you can see a roadblock or a line of traffic ahead. You then have to choose how much of the route ahead you want to avoid.

Choose from the different options: 100m, 500m, 2000m, 5000m. Your ONE will recalculate your route avoiding the section of the route for the distance you selected.

Don't forget that once a new route is calculated, you may have to turn off the road you are on very soon.

If the roadblock suddenly clears, tap **Recalculate original** to return to your original route.

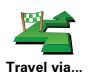

Tap this button to change your route so that it passes a particular location, perhaps to pick someone up on the way.

You choose the location you want to pass in the same way as you choose a destination. So you can select from all the same options: for example, **Address**, **Favorite**, **Point of Interest** and **Point on map**.

Your ONE will calculate a new route to your destination that passes the location you chose. Unlike your final destination, your ONE does not inform you when you pass by this location.

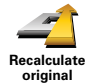

Tap this button to return to the original route without deviations to avoid roadblocks or traveling via particular locations.

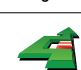

**Minimize delays**

8  $\overline{\phantom{a}}$ 

Tap this button to avoid a part of the route. Use this button if you see that your route includes a road or junction you don't like, or which is wellknown for traffic problems.

**Avoid part of route** You then choose the road you want to avoid from a list of the roads on your route.

> Tap this button to recalculate your route so that it avoids traffic problems as much as possible. Your ONE will check if there are any traffic problems on

your route and work out the best route to avoid the problems.

*Note: This button is only available with TomTom Traffic enabled.*

## **6. Sounds and voices**

The sound on your TomTom ONE is used for features such as:

- Spoken instructions
- Warnings

**How do I change the volume level?**

- You can change the volume in three ways:
- Tap the bottom left hand area of the Driving View. The last spoken instruction is repeated and the volume level is shown.
- Move the volume slider to adjust the volume.
- In the Main Menu, tap **Change preferences**, then tap **Volume preferences**.

Tap **Test** to check your changes.

**Selecting a voice**

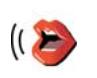

To change the voice being used by your TomTom ONE, tap **Voice preferences** in the Preferences menu, then tap **Change voice**. Select a voice from the list.

**Voice preferences**

## **7. Help me!**

Help me! provides an easy way to navigate to emergency services centers and other specialist services and contact them by phone.

For example, if you are involved in a car accident, you could use Help me! to call the nearest hospital and tell them your exact location.

**How do I use Help me! to call a local service?**

You can use Help me! to find and make contact with a service center.

To use Help me! to locate a service center, contact the center by phone and navigate from your current location to the center, do the following:

- 1. Tap the screen to bring up the main menu.
- 2. Tap **Help me!**
- 3. Tap **Phone for help**.
- 4. Select the type of service you require, for example, Nearest hospital.
- 5. To dial, select a center from the list, the nearest is shown at the top of the list.

Once the call is answered your ONE shows your position on the map along with a description of the location. This helps you explain where you are while making a call.

6. To navigate your way to the center on foot, tap **Walk there**.

Your ONE starts guiding you to your destination.

#### **Options**

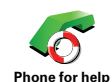

- Use your TomTom ONE to find the location of a service and the contact details.
- **Emergency services**
- **Emergency breakdown services**
- **Nearest police station**
- **Nearest doctor**
- **Nearest hospital**
- **Nearest public transport**
- **Nearest car repair services**
- **Nearest dentist**
- **Nearest pharmacy**
- **Nearest vet**

*Note: In some countries, information may not be available for all services.*

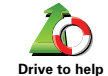

Use your TomTom ONE to navigate your way by road to a service center.

- **Nearest car repair services**
- **Nearest hospital**
- **Nearest doctor**
- **Nearest police station**
- **Nearest pharmacy**
- **Nearest dentist**

*Note: In some countries, information may not be available for all services.*

Use your TomTom ONE to navigate your way on foot to a service center.

- **Nearest gas station**
- **Nearest public transport**
- **Nearest police station**
- **Nearest pharmacy**
- **Home**
- **Nearest doctor**

*Note: In some countries, information may not be available for all services.*

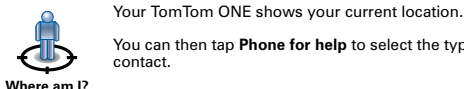

**Walk to help**

You can then tap **Phone for help** to select the type of service you want to

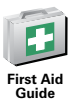

Tap this button to read the British Red Cross First Aid guide.

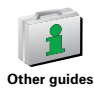

Tap this button to read a selection of useful guides.<br> **8. Favorites** 

**What are Favorites?**

Favorites are places that you often visit. You can create Favorites so that you don't have to enter the address every time you want to navigate there.

They don't have to be places you especially like, just useful addresses.

**How can I create a Favorite?**

From the Main Menu, tap **Add Favorite**.

*Note: The button Add Favorite may not be shown on the first page of the Main Menu. Tap the arrow to open other pages in the Main Menu.* 

You can then select the location of the Favorite from the list below.

Give your Favorite a name that is easy to remember. Your ONE will always suggest a name, usually the address of the Favorite. To enter the name, just start typing. You don't have to delete the suggested name.

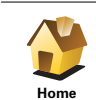

You can set your Home location as a Favorite.

You cannot create a Favorite from another Favorite. This option will always

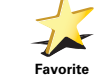

be unavailable in this menu.

To rename a Favorite, tap **Manage Favorites** in the Preferences menu.

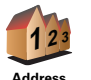

You can specify an address to be a Favorite. When you enter an address, you can choose from four options.

• **City center**

• **Street and house number**

• **ZIP code**

• **Crossing or intersection**

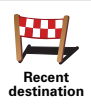

Select a Favorite location from a list of places you have recently used as destinations.

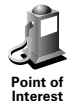

## You can add a Point of Interest (POI) as a Favorite.

#### **Does it make sense to do this?**

If you visit a POI you particularly like, for example a restaurant, you can add it as a Favorite.

To add a POI as a Favorite, tap this button, then do the following:

1. Narrow your choice of POIs by selecting the area where the POI is.

- You can select one of these options:
- **POI near you** to search from a list of POIs near your current position.
- **POI in city** to choose a POI in a particular town or city. You have to specify a town or city.
- **POI near Home** to search from a list of POIs near your Home location.

If you are currently navigating to a destination, you can also select from a list of POIs which are on your route or near your destination. Choose one of these options:

- **POI along route**
- **POI near destination**
- 2. Select the category of POI.

Tap the category of POI if it is shown or tap the arrow to choose from the complete list.

Tap **Any POI category** to search for a POI by name.

Tap this button to create a Favorite using the map browser.

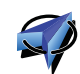

Tap this button to add your current position as a Favorite. For example, if you stop somewhere interesting, while you are there you

can tap this button to create the Favorite.

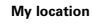

19

Select the location of the Favorite using the cursor, then tap **Done**.

#### **Point on map**

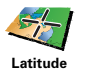

**Position of last stop**

Tap this button to create a Favorite by entering latitude and longitude values.

**Longitude**

Tap this button to select your last recorded position as your destination.

#### **How can I use a Favorite?**

You will normally use a Favorite as a way of navigating to a place without having to enter the address. To navigate to a Favorite, do the following:

- 1. Tap the screen to bring up the main menu.
- 2. Tap **Navigate to...**

3. Tap **Favorite**.

4. Select a Favorite from the list.

Your ONE calculates the route for you.

5. When the route is calculated, tap **Done**.

Your ONE will immediately start guiding you to your destination with spoken instructions and visual instructions on the screen.

**How can I change the name of a Favorite?**

1. Tap the screen to bring up the main menu.

2. Tap **Change preferences** to open the Preferences menu.

- 3. Tap **Manage Favorites**.
- 4. Tap the Favorite you want to rename.
- 5. Tap **Rename**.

**How can I delete a Favorite?**

- 1. Tap the screen to bring up the main menu.
- 2. Tap **Change preferences** to open the Preferences menu.
- 3. Tap **Manage Favorites**.
- 4. Tap the Favorite you want to delete.
- 5. Tap **Delete**.

## **9. Browse map**

To look at the map in the same way as you might look at a traditional paper map, tap **Browse map** in the Main Menu.

You can move the map by touching the screen and moving your finger across the screen.

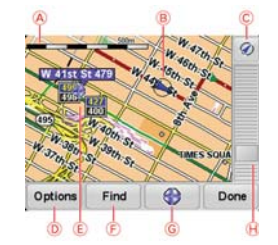

AThe scale bar

BYour current position.

CGPS button

Tap this button to center the map on your current position.

DOptions

EThe cursor

FThe Find button

Tap this button to find specific addresses.

GThe Cursor button

Tap this button to navigate to the cursor position, make a Favorite of the cursor position, or find a Point of Interest near the cursor position.

HThe zoom bar

Zoom in and out by moving the slider.

#### **Cursor button**

You can use the cursor to find addresses and Points of Interest (POIs), for example, restaurants, train stations and gas stations.

Position the cursor over a location on the map, then tap one of the following buttons:

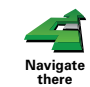

Tap this button to navigate to the cursor position. Your ONE will calculate the route.

JQ.

Tap this button to find a POI near the cursor position. For example, if you have found a restaurant to go to, you can search for a parking garage nearby.

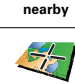

**Find POI** 

Tap this button to bring the location currently highlighted by the cursor to the center of the screen when looking at the map.

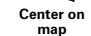

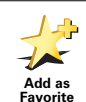

Tap this button to create a Favorite at the cursor position.

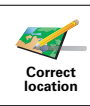

Tap this button to correct the location shown at the cursor position.

## **10. Points of Interest**

Points of Interest or POIs are useful places on the map. Here are some examples:

- Restaurants
- Hotels
- Museums
- Parking garages
- Gas stations

**Navigating to a POI**

You can use a POI as your destination. For example, if you are traveling to an unfamiliar city, you could choose a POI to help find a parking garage.

- 1. Tap the screen to bring up the main menu.
- 2. Tap **Navigate to...** in the Main Menu.
- 3. Tap **Point of Interest**.
- 4. Tap **POI in city**.
- 5. Narrow your choice of POIs by selecting the area where the POI is located.

You can select one of these options:

- **POI near you** to choose from a list of POIs near to your current location.
- **POI in city** to find a POI in a particular town or city.
- **POI near Home** to choose from a list of POIs near to your Home location.

You can select from a list of POIs which are along your route or close to your destination. Choose from one of these options:

- **POI along route**
- **POI near destination**

*Note: The last POI you viewed is also shown so that you can plan a route there more quickly.*

6. Type the name of the town you want to visit and select the town when it appears in the list.

7. Select the category of POI:

Tap **Any POI category** to search for a POI by category name.

Tap the category of POI, if it is shown.

Tap the arrow to choose from the complete list of categories. Select the category from the list or start to type the name of the category and select it when it appears in the list.

#### 8. Tap **Parking garage**.

9. From the list of POIs shown, select the POI you want to navigate to.

The table below explains the distances listed next to each POI.

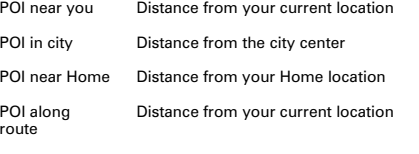

POI near destination Distance from your destination

If you know the name of the POI, tap **Find** and type the name. Select it from the list when it is shown.

The next screen shows more detailed information including the location of the POI on the map and the phone number of the POI, if available.

Tap **Select** to confirm you want to plan a route to this POI.

Once you have selected a POI, the route to the POI is calculated by your TomTom ONE.

#### **Showing POIs on the map**

1. Tap **Show POIs on map** in the Preferences menu.

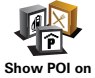

**map**

2. Select the POI categories to display on the map.

Tap **Find** to search for a POI by name.

3. Tap **Done**.

The POIs you have selected are shown as symbols on the map.

**How can I set warnings for POIs?**

- 1. Tap the screen to bring up the main menu.
- 2. Tap **Change preferences**.
- 3. Tap **Warn when near POI**.

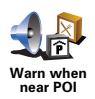

Tap this button to receive a warning when you travel near to the location of a POI.

- 4. Select the category of POI you want to be warned about.
- Select the category from the list or start to type the name of the category and select it when it is shown in the list.
- 5. Set how close the POI should be when you receive a warning.
- 6. Choose the warning sound for the category of POI you selected.

## **11. Preferences**

**Use night colors / Use day colors**

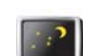

Tap this button to reduce the brightness of the screen and show darker colors on the map.

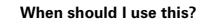

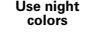

When it's dark, it is easier to see the screen if the display on your ONE is not brightly lit.

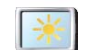

To change back to a brighter screen showing brighter colors on the map, tap **Use day colors**.

**Use day colors**

**Show POI on map**

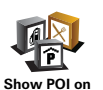

**map**

Tap this button to set which categories for the Points of Interest (POIs) should be shown on the map:

1. Tap **Show POIs on map** in the Preferences menu.

2. Select the POI categories to display on the map.

Tap **Find** to search for a POI category.

3. Tap **Done**.

The POIs you have selected are shown as symbols on the map.

#### **Safety preferences**

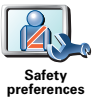

**Hide most menu options while driving**

Tap this button to set the following safety preferences:

- **Suggest driving breaks**
- **Show safety reminders**
- **Warn when near places of worship or schools**
- **Warn when driving faster than allowed**
- **Warn when driving faster than a set speed**
- **Warn not to leave the device in the car**

If you select one or more of the warnings, you will also be asked to select a sound to be played whenever a warning is displayed.

Select whether or not your TomTom ONE should warn you about which side of the road you should be driving on.

Decide if you want the map display to be turned off in special circumstances and press **Done**.

#### **What happens when I use the Turn off map display option?**

When you turn off the map display, instead of seeing your position on a map in the Driving View, you will only see information about the next instruction.

Tap the button and select an option for when the map should be turned off. These are the options:

- **Always** The map will not be shown and you will only see information about the next instruction and arrows showing direction.
- **Above a certain speed** you set the speed at which point the map will be turned off. This option is useful for situations when the map might be distracting, such as when you are driving fast.
- **Never** the map is never turned off.

#### **Guided tours**

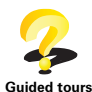

Tap this button to show one of the Guided tours on how to use your TomTom ONE.

#### **Turn off sound / Turn on sound**

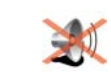

**Turn off sound**

Tap this button to turn off sound. If you turn off the sound, warnings for upcoming POIs are also turned off.

The button changes to **Turn on sound**.

#### **Tips**

To change the volume, tap **Volume preferences** in the Preferences menu.

To change the volume quickly while you are driving, tap the bottom lefthand section of the Driving View and move the slider.

To change the voice being used by your ONE, tap **Change voice** in the Voice preferences menu.

**Volume preferences**

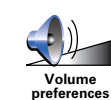

Tap this button to change the volume.

**Manage Favorites**

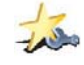

Tap this button to rename or delete Favorites.

To find a Favorite quickly, tap **Find**, then start to type the name of the Favorite. As soon as the Favorite is shown in the list, you can select it.

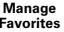

#### **Status bar preferences**

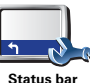

**preferences**

Tap this button to select the information shown on the status bar:

**Remaining time** - the estimated time left until you reach your destination.

• **Remaining distance** - the distance left until you reach your destination.

• **Current time**

- **Arrival time** your estimated arrival time.
- **Speed**
- **Direction**
- **Show next street name** the name of the next street on your trip.
- **Show current street name**
- **Show leeway to arrival time** your ONE shows how late or early you will be compared with the preferred arrival time that is set during the planning of a route.
- **Show max speed next to speed** only available when speed (above) is also selected.
- **How should the status bar be displayed?**

**Horizontal** - If you choose this option, the status bar will be shown at the bottom of the Driving view.

**Vertical** - If you choose this option, the status bar will be shown at the right-hand side of the Driving view.

*Note: If the speed limit for the road you are on is available, it is shown next to your speed.*

*If you drive faster than the speed limit, your speed is shown in red.*

#### **Change voice**

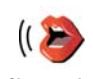

Tap this button to change the voice that is used for announcing command directions.

**Change voice**

**Warn when near POI**

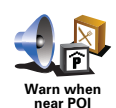

Tap this button to announce a warning when your are approaching a Point of Interest.

## **Change 2D/3D display / Turn on 2D display**

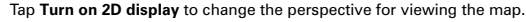

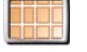

For example, the 2D view shows a two dimensional view of the map as though viewed from above.

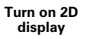

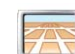

To switch the view to a three dimensional perspective, tap **Change 2D/3D display** and select a view from the list.

**Change 2D/3D display**

#### **When should I use this?**

In some situations, it is easier to see the map from above. Perhaps if the road network is complicated or for times when you are walking while using your ONE to navigate.

#### **Name preferences**

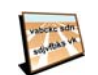

Tap this button to set the information that is shown on the map in the Driving View. The following options are available:

- **Show house number before street name**
- **Name preferences**
- **Show street names** if you are using a computer voice for spoken instructions and have selected that street names should be read aloud, you do not need to select this option, since the street names will be read
- aloud even though this option is not selected. • **Show next highway / signpost** - when this option is selected, the next major road on your route is shown at the top of the screen in the Driving View.
- **Show current street name on map**

**Change Home location**

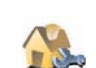

Tap this button to set or change your Home location.

**Change Home location**

#### **Do I need to use my actual home address for the Home location?**

No. Your Home location can be a place you go often, for example, your office. It can be your actual home address, but it can also be any address you like.

#### **Why should I set a Home location?**

Having a Home location means that you have a quick and easy way to navigate there, by tapping the Home button in the **Navigate to...** menu

#### **Manage maps**

Tap this button to do the following:

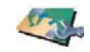

 **Download a map** - tap this button to download a map you have bought using TomTom HOME. It may not be possible to download maps on all devices.

**Manage maps**

- **Switch map** tap this button to change the map you are using.
- **Download free map corrections** tap this button to download map corrections provided as part of the Map Share service.
- **Delete a map** tap this button to delete a map. This might be necessary to create more space on your ONE, for example when you want to load a different map.

*Note: Don't delete a map unless you have already made a backup of the map. If you delete a map before you make a backup, you will no longer be able to load the map on your ONE.*

Use TomTom HOME to make backups, download, add and delete maps from your navigation device.

**Planning preferences**

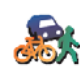

Tap this button to set the kind of route planned when you select a destination.

The following options are available:

- **Planning preferences**
- **Ask me every time I plan** • **Always plan fastest routes**
- **Always plan shortest routes**
- **Always avoid freeways**
- **Always plan walking routes**
- **Always plan bicycle routes**
- **Always plan for limited speed**

You can then set if the route summary screen closes automatically after you have planned a route. If you select **No**, you have to tap **Done** to close the route summary screen.

#### **Change language**

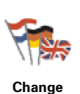

**language**

Tap this button to change the language used for all the buttons and messages you see on your ONE.

You can choose from a wide range of languages. When you change the language, you are also given the opportunity to change the voice.

#### **Set owner**

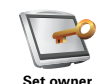

Tap this button to enter your name and address as the owner of your ONE and to change or delete a 4-digit password for your ONE.

*Note: You can only change or delete a 4-digit password on your TomTom ONE.*

You can create a 4-digit password for your ONE using TomTom HOME:

- 1. Connect your ONE to your computer and turn on your ONE and your computer.
- TomTom HOME starts automatically.
- 2. Click on **Operate my** ONE in TomTom HOME.

Your ONE appears and can be controlled using TomTom HOME.

- 3. From the Main Menu, click **Change preferences**.
- 4. Click **Set Owner**. You can now set a 4-digit password for your ONE.
- You can only create a 4-digit password using TomTom HOME.

**Operate left-handed / Operate right-handed**

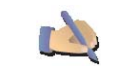

Tap this button to move important buttons, for example, the **Done** and **Cancel** buttons as well as the zoom bar, to the left hand side of the screen. This makes it easier to tap the buttons with your left hand without blocking the screen.

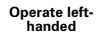

To move the buttons back to the right hand side of the screen, tap **Operate right-handed**.

#### **Brightness preferences**

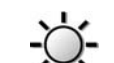

**Brightness preferences** Tap this button to set the brightness of the screen.

Move the sliders to set the brightness separately for day map colors and for night map colors.

You can set the map color scheme by tapping **Change map colours**.

**Change map colors**

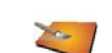

Tap this button to select the color schemes for day and night map colors.

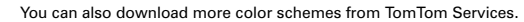

**Change map colors**

31

#### **Set units**

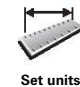

Tap this button to set the type of units that will be shown for the following:

- Distance
- Time
- Latitude and longitude
- Temperature
- Air pressure

**Set clock**

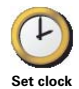

Tap this button to select the type of clock that is shown and set the time.

The easiest way to set the time is by tapping the **Sync** button. Your ONE will then take the time from GPS information.

*Note: After using Sync to set the time, you may have to adjust the hours depending on your time zone. Your ONE works out your time zone and always keeps the time correct using GPS information.* 

*You can only use Sync if you have GPS reception, so you cannot set the clock in this way when you are indoors.*

**Keyboard preferences**

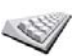

You use the keyboard to enter your destination or to find an item in a list, such as a POI.

Tap this button to select the size of the keys on the keyboard and the keyboard layout. You can select from two sizes:

**Keyboard preferences**

• **Large keyboard** • **Small keyboard**

Three keyboard layouts are available:

- **ABCD keyboard**
- **QWERTY keyboard**
- **AZERTY keyboard**

#### **Compass preferences**

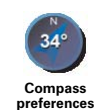

- Tap this button to configure the compass. The following options are available:
- **None** the compass is not shown.
- **One with arrow pointing north** the arrow always points towards north and the direction you are moving is shown at the top of the compass.
- **One with arrow showing your heading** the arrow always shows the direction you are moving.

If you select one of these options, you then need to select the features that are shown in the middle of the arrow:

- **Direction** your direction is shown as a compass point, displayed in the center of the compass arrow.
- **Degrees** your direction is shown as compass degrees, displayed in the center of the compass arrow.
- **Nothing**
- **One with arrow pointing to your destination** the arrow always points towards your destination. The distance to your destination is displayed in the compass arrow.

**Reset factory settings**

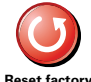

Tap this button to restore the factory settings to your TomTom ONE.

All your settings, including Favorites, your Home location, warnings for POIs and any Itineraries you have created are deleted.

**Reset factory settings**

## **12. TomTom Map Share**

TomTom Map Share<sup>TM</sup> is a free service that lets you make updates to your map and if you want to, share those updates with other members of the TomTom Map Share community.

If you find a street that has recently been blocked to traffic but was open before, you can use Map Share to update your map and then share the update with other Map Share members.

You can use Map Share to send and receive map updates during the first year after the map's release date. This means that one year after the release date, you will no longer be able to send or receive map updates for that version of the map - You will still be able to make updates to your own map for use on your own device.

When you join the TomTom Map Share community you can keep your maps up-to-date with the latest updates made by other Map Share community members.

You choose the type of updates you want and each time you connect your TomTom ONE to TomTom HOME, the map is automatically updated.

#### **Map updates**

There are two types of map update:

• Updates that are immediately shown on the map. These include, changing the traffic flow of a street, blocking or renaming a street and adding or editing POIs.

This type of change is immediately shown on your own map. You can hide these updates at any time in the Map Share preferences menu.

• Updates that are reported to TomTom but not shown immediately on your map. These include, missing streets, errors in freeway entrances and exits and missing roundabouts.

This type of update is investigated by TomTom and once verified, is included in the next map release. These updates are therefore not shared with the Map Share community.

#### **Making a map update**

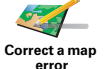

1. Tap **Map corrections** in the Main Menu.

2. Tap **Correct a map error**.

A list of possible map updates is shown.

3. Select the type of update you want to report.

*Note: If you tap Add missing POI or Report other error you will be asked for some additional information before the next step.*

4. Select the method you want to use for selecting the location of the update.

- 5. When you have found the location, tap **Done**.
- 6. Enter update or confirmation of update now.

#### **Receiving the latest map updates**

When you connect your TomTom ONE to your computer, TomTom HOME automatically downloads any available map updates and sends any changes you have made, to the Map Share community.

There are several types of updates which can be set in the Correction preferences menu.

**Marking a map error while on the move**

If you notice an item on your map that needs attention, you can mark the location using the **Report** button and then enter the details when you are no longer driving.

To show the **Report** button in the Driving View, do the following:

- 1. Tap **Map corrections** in the Main Menu.
- 2. Tap **Correction preferences**.
- 3. Tap **Done** and then tap **Done** again.
- 4. Select **Show report button**, then tap **Done**.

The **Report** button is shown on the left-hand side of the Driving View. After you mark a location, you can add more information about the change when you open the **Map corrections** menu.

For example, you are driving to a friend's house and you notice that the name of the street you are on is different from the one on your map. To report the change, tap the **Report** button and your ONE will save your current location. You can then send the update to TomTom Map Share when you have finished your trip.

**TomTom Map Share community**

- To join the Map Share community, do the following:
- 1. Tap **Map corrections** in the Main Menu.
- 2. Tap **Download corrections made by others**.

3. Tap **Join**.

When you connect your TomTom ONE to computer, TomTom HOME automatically downloads any available map updates and sends any changes you have made, to the Map Share community.

**Changing my preferences for map updates**

Correction preferences is used to set the way TomTom Map Share runs on your device.

You can set the following preferences:

- Choose what types of updates you want to use on your maps.
- Decide if you want to share your updates with others.
- Show or hide the **Report** button in the Driving View.

To set your preferences, do the following:

- 1. Tap **Map corrections** in the Main Menu.
- 2. Tap **Correction preferences**.
- A list of update types is shown.
- 3. Tick the box next to each update type you want use.
- 4. Tap **Done**.
- 5. Choose how you want to share your map updates with the Map Share community, then tap **Done**.
- 6. Choose if you want to see the **Report** button in the Driving View.
- 7. Tap **Done**.

**Tip**: If you later decide you want to remove updates from the map, clear the checkbox next to the types of update you want to remove. If you clear all the checkboxes, your map returns to the original state before the first update.

#### **Map update categories**

There are several types of update that you can make to a map.

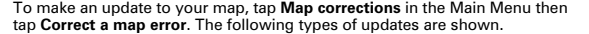

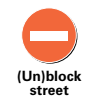

Tap this button to block or unblock a street. You can block or unblock the street in one or both directions.

For example, to correct a street near to your current location, do the following:

1. Tap **(Un)block street**.

- 2. Tap **Near you** to select a street near your current location. You can select a street by name, a street near your Home location or a street on the map.
- 3. Select the street or section of a street you want to correct by tapping it on the map.

The street you select is highlighted and the cursor shows the name of the street.

4. Tap **Done**.

Your device shows the street and whether the traffic is blocked or allowed in each direction:

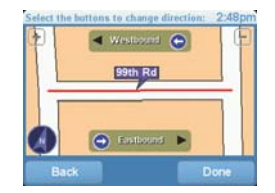

5. Tap one of the direction buttons to block or unblock the flow of traffic in that direction.

#### 6. Tap **Done**.

The next time you connect your device to TomTom HOME, your updates are shared with the TomTom Map Share community.

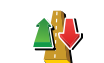

Tap this button to correct the traffic direction of a one-way street, where the direction of traffic is different to the direction shown on your map.

**Reverse traffic direction**

*Note: Reverse traffic direction only works for one-way streets. If you select a two-way street you will be given the chance to block/unblock the street rather than changing the direction.*

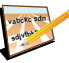

#### Tap this button to change the name of a street on your map.

For example, to rename a street near to your current location:

**Edit street name** 1. Tap **Edit street name.**

#### 2. Tap **Near you**.

3. Select the street or section of a street you want to correct by tapping it on the map.

The street you select is highlighted and the cursor shows the name of the street.

4. Tap **Done**.

5. Type the correct street name.

6. Tap **Done**.

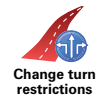

Tap this button to change and report road speed limit.

Tap this button to change and report incorrect road turn directions.

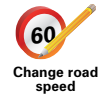

**Add missing POI**

冲

Tap this button to add a new Point of Interest (POI).

For example to add a new restaurant near to your current location:

#### 1. Tap **Add missing POI**.

- 2. Tap **Restaurant** in the list of POI categories.
- 3. Tap **Near you**.
- 4. Select the location of the missing restaurant.

You can select the location by entering the address or by selecting the location on the map. Select **Near you** or **Near home** to open the map at your current location or at your Home location.

5. Tap **Done**.

- 6. Type the name of the restaurant then tap **OK**.
- 7. If you know the telephone number of the restaurant you can type it, then tap **OK**.

If you don't know the number, just tap **OK** without typing a number.

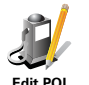

#### Tap this button to edit an existing POI.

You can use this button to make the following changes to a POI:

- Delete the POI.
- Rename the POI.
- Change the telephone number of the POI.
- Change the category that a POI belongs to.
- Move the POI on the map.

Tap this button to report other types of update.

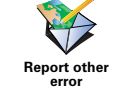

These updates are not immediately corrected on your map. Your TomTom ONE sends a special update report to TomTom Map Share.

You can report missing streets, errors in freeway entrances and exits and missing roundabouts. If the update you want to report is not covered by any of these report types, enter a general description then tap **Other**.

## **13. Traffic Information using RDS-TMC**

**The Traffic Message Channel (TMC)**

You can receive traffic information on your TomTom ONE using the TomTom RDS-TMC Traffic Receiver. The TMC transmits traffic information as a radio signal.

**Tip**: The TomTom RDS-TMC Traffic Receiver is included with some products and available as an accessory for others. Visit **tomtom.com** for more information.

The Traffic Message Channel (TMC) is not a TomTom Service. FM radio stations in several countries broadcast TMC information as part of their programming. TMC is also known as RDS-TMC traffic information.

Your TomTom navigation device uses this information to warn you about traffic delays along your route and how you can avoid them.

*Note: TomTom is not responsible for the availability or quality of traffic information provided by TMC.*

*TMC is not available in all countries or regions. Visit tomtom.com to check if it is available in your country or region.*

**Setting up TMC**

To start using TMC all you need to do is connect the RDS-TMC Traffic Receiver to your TomTom navigation device.

**Important**: When you install your navigation device in your car, don't block the driver's view of the road.

- 1. Connect the RDS-TMC Traffic Receiver to your navigation device.
- 2. Connect the Car Charger to the RDS-TMC Traffic Receiver and then plug the Car Charger into your car's cigarette lighter socket.

*Note: The RDS-TMC receiver does not work if the Car Charger is not connected.*

3. Place the transparent suction cup at the tip of the antenna firmly against the upper left hand corner of your car windshield.

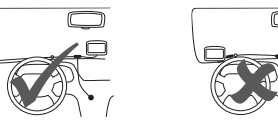

- 4. Then place the remaining suction cups along the edge of the windshield, as shown, keeping the cable straight.
- 5. Switch on your navigation device.

The Traffic bar is shown in the Driving View and your navigation device searches for a radio station that carries RDS-TMC information.

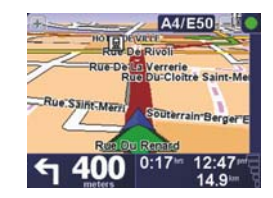

These symbols are shown at the top of the traffic sidebar:

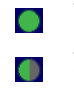

Your ONE has the latest RDS-TMC traffic information.

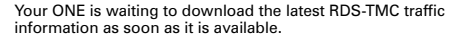

Your ONE is searching for a radio station that carries RDS-TMC traffic information.

#### **Using RDS-TMC traffic information**

G.

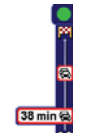

As soon as you start receiving traffic information, the traffic sidebar is shown on the right side of the Driving View. The traffic sidebar warns you about any traffic incidents on your route.

In this example, there is a traffic jam on your route 9 kilometers ahead that will cause an expected delay of 38 minutes.

To find the quickest route to your destination, do the following:

- 1. Tap the Traffic sidebar.
- 2. Tap **Minimize traffic delays**.

Your device looks for the quickest route to your destination.

The new route may also include traffic delays, or may even be the same route as before.

3. Tap **Done**.

**Changing traffic preferences**

Use the **Change Traffic preferences** button to choose how traffic information works on your device.

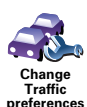

To change your traffic preferences, do the following:

1. Tap the TomTom**Traffic** button in the Main Menu on your device.

2. Tap **Change Traffic preferences**.

You can change the following preferences:

- **Automatically minimize delays after every traffic update** if you select this option, your device automatically recalculates when new delays occur on your route.
- **Beep when traffic situation on route changes** if you select this option your device beeps when a new traffic incident occurs on your current route.
- **Ask for traffic updates when preparing a route** this option has no effect in RDS traffic.

3. Select or clear the check box next to each preference you want to change.

4. Tap **Done**.

Your device lists the countries that have radio stations providing RDS-TMC traffic information that you can currently receive. Normally you can leave this set to **Any country (strongest signal)**.

5. Tap **Done**.

#### **Making commuting to work easier**

The **Home to work** or **Work to home** buttons in the Traffic menu lets you check your route to and from work with one tap of a button. When you use either of these buttons, your device checks the route for possible delays, and if it finds any, provides you with the possibility to avoid them.

The first time you use **Home to work**, you must set your traffic home and work locations, do the following:

1. Tap the TomTom**Traffic** button in the Main Menu on your device.

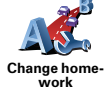

### 2. Tap **Show home-work traffic**.

3. Tap **Change home-work**

4. Set your home location

5. Set your work location.

You can now use the **Home to work** and **Work to home** buttons of the Show home-work traffic menu.

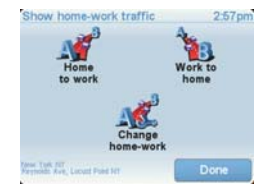

For example, to check for delays on your route home, do the following:

1. Tap the TomTom**Traffic** button in the Main Menu on your device.

2. Tap **Show home-work traffic**.

3. Tap **Work to home**.

The route summary screen is shown, with the expected delay shown after the trip time.

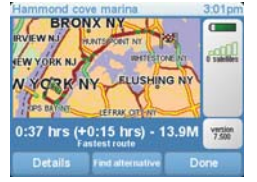

To see if there is a quicker way home, tap **Find alternative** then tap **Minimize traffic delays**.

**Tip:** You can let your device automatically look for alternative routes by selecting **Automatically minimize delays after every traffic update** in the Traffic preferences.

#### **Checking traffic incidents in your area**

Get an overview of the traffic situation in your area, using the map. To find local incidents and their details, do the following:

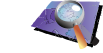

1. Tap the TomTom**Traffic** button in the Main Menu on your device.

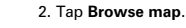

**Browse map** The map browser screen is shown.

3. Tap the blue compass image in the top right of the screen.

The map centers itself on your current location, and any traffic incidents in the area are shown as small symbols.

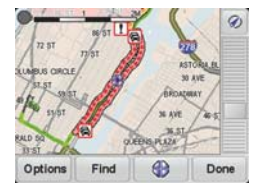

4. Tap on any traffic incident to get more information.

A second screen is shown that gives you detailed information about the incident you chose. To display information about surrounding incidents use the left and right arrows at the bottom of this second screen.

**Setting the radio frequency for RDS-TMC information**

If you know the frequency of a particular radio station you want to use for RDS-TMC traffic information, do the following to set the frequency manually:

To activate this feature, you must first enable manual tuning. To do this, tap the Traffic bar in the Driving View, then tap **Change Traffic preferences**. Select **Tune manually by entering a frequency** and then tap **Done**.

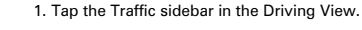

#### 2. Tap **Tune Manually**.

**Tune manually** 3. Enter the frequency of the radio station.

4. Tap **Done.**

Your TomTom device looks for your radio station. If it doesn't find a radio station at the frequency you set, it automatically continues to search for the next available station.

**Choosing the correct country for RDS-TMC reception**

If you are driving close to a country border, your device may tune to a radio station from a neigboring country. If this happens you will only receive RDS-TMC traffic information for that country. To set the country you want to receive traffic information for, do the following:

- 1. Tap the Traffic sidebar in the Driving View.
- 2. Tap **Change Traffic preferences**.

A list of preferences you can choose is shown.

3. Tap **Done**.

- A list of neigboring countries is shown.
- 4. Tap on the country that you want to receive traffic reports for.

Your TomTom device then searches for a radio station in the country you have chosen.

#### **The Traffic sidebar**

rini s

The Traffic sidebar is shown on the right side of the Driving View when TomTom **Traffic** is switched on. The Traffic sidebar shows you the traffic incidents on your route. It shows the following information:

- A symbol for each traffic incident in the order they occur along your planned route.
- The estimated delay to the next traffic incident on your route.
- The distance from your current location to the next incident on your route.

An example of a Traffic sidebar is shown below.

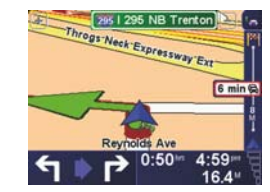

In the example, the Traffic sidebar shows you that there are two incidents ahead. Both incidents are traffic jams, the first is 15km ahead and is expected to delay you by at least 51 minutes.

To re-plan your route to avoid these incidents, tap the Traffic sidebar to open the TomTom **traffic** menu, then use **Minimize traffic delays**.

**Traffic incidents**

Traffic incidents are displayed both on the Driving View and also on the Traffic sidebar as small symbols. There are two type of symbols:

• Symbols shown in a red square are incidents that Traffic can help you avoid.

• Symbols shown in a red rectangle are weather related, because of their nature, you cannot use Traffic to avoid them.

Traffic incident symbols and their meaning are shown below:

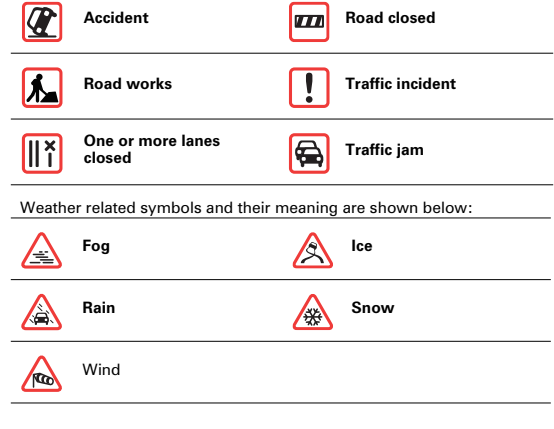

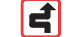

*Note: The incident avoided symbol is shown for any traffic incident that you avoid using TomTom Traffic.*

**Traffic menu**

Tap the Traffic sidebar in the Driving View to open the Traffic menu. The following buttons are available:

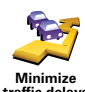

Replans your route based on the latest traffic information.

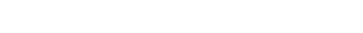

**traffic delays**

Checks the traffic along your Home to Work route.

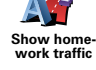

Tap this button to show areas of traffic congestion along your current

 $40$ **AT Show traffic on route**

route.

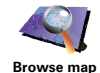

Shows an overview of traffic incidents on the map.

Changes the settings for Traffic services.

 $\overline{a}$ **Change Traffic preferences**

## **14. Introducing TomTom HOME**

TomTom HOME is a free application for your computer that helps you manage the contents of your TomTom device. Connect to HOME frequently to get the latest updates for your device.

- You can, for example, do the following:
- Manage maps, voices, POIs and more.
- Buy TomTom services and manage your subscriptions.
- Update your TomTom with the latest software and services automatically.
- Read the full version of the user manual.

**Tip**: To get the most from HOME, we recommend using a broadband internet connection.

**Installing TomTom HOME**

To install TomTom HOME on your computer, do the following:

- 1. Connect your computer to the internet.
- 2. Connect your device to your computer using the USB cable, then switch your device on.

HOME starts to install.

*Note: If HOME does not install automatically, you can also download it from tomtom.com/home*

Once installed, TomTom HOME starts automatically when you connect your device to your computer and turn it on.

## **15. Copyright notices**

© 2008 TomTom International BV, The Netherlands. TomTom™ and the "two *hands" logo are among the trademarks, applications or registered trademarks owned by TomTom International B.V. Our limited warranty and end user license agreement for embedded software apply to this product; you can review both at www.tomtom.com/legal*

*© 2008 TomTom International BV, Niederlande. TomTom™ und das Logo mit den »zwei Händen« gehören zu den Warenzeichen, Anwendungen oder registrierten Markenzeichen von TomTom International B.V. Für dieses Produkt gelten unsere eingeschränkte Garantie und unsere Endnutzerlizenzvereinbarung für integrierte Software, die Sie beide auf www.tomtom.com/legal einsehen und nachlesen können.*

*© 2008 TomTom International BV, The Netherlands. TomTom™ et le logo TomTom ("deux mains") comptent parmi les marques commerciales, les applications ou les marques déposées de TomTom International B.V. L'utilisation de ce produit est régie par notre garantie limitée et le contrat de licence utilisateur final relatif aux logiciels embarqués ; vous pouvez consulter ces deux documents à l'adresse suivante : www.tomtom.com/legal*

*© 2008 TomTom International BV, Nederland. TomTom™ en het "tweehandenlogo" maken onderdeel uit van de handelsmerken, applicaties of geregistreerde handelsmerken in eigendom van TomTom International B.V. Op dit product zijn onze beperkte garantie en licentieovereenkomst voor de eindgebruiker van toepassing; beide zijn te vinden op www.tomtom.com/ legal*

*© 2008 TomTom International BV, The Netherlands. TomTom™ e il logo delle "due mani" fanno parte dei marchi, delle applicazioni e dei marchi registrati di proprietà di TomTom International B.V. La nostra garanzia limitata e il contratto di licenza per l'utente finale vengono applicati a questo prodotto, è possibile consultarli entrambi all'indirizzo www.tomtom.com/legal*

*© 2008 TomTom International BV, Países Bajos. TomTom™ y el logotipo "dos manos" son marcas comerciales, aplicaciones o marcas registradas de TomTom International B.V. Nuestra garantía limitada y nuestro acuerdo de licencia de usuario final para el software integrado son de aplicación para este producto; puede consultar ambos en www.tomtom.com/legal*

*© 2008 TomTom International BV, Países Baixos. TomTom™ e o logótipo das "duas mãos" fazem parte das marcas comerciais, aplicações ou marcas* 

*comerciais registadas cuja proprietária é a TomTom International B.V. A nossa garantia limitada e contrato de licença de utilizador final relativas ao software incorporado dizem respeito a este produto; pode consultar ambos em www.tomtom.com/legal*

*© 2008 TomTom International BV, Holland. TomTom™ og logoet med "de to hænder" er blandt de varemærker, produkter og registrerede varemærker, der tilhører TomTom International B.V. Vores begrænsede garanti og slutbrugerlicensaftale for indlejret software gælder for dette produkt; begge dokumenter findes på www.tomtom.com/legal*

*© 2008 TomTom International BV, Nederländerna. TomTom™ och logotypen "två händer" tillhör de varumärken, programvaror eller registrerade varumärken som ägs av TomTom International B.V. Vår begränsade garanti och vårt slutanvändarlicensavtal för inbyggd programvara kan gälla för denna produkt. Du kan läsa dem båda på www.tomtom.com/legal*

*2008 TomTom™ ja "two hands" -logo ovat eräitä TomTom International B.V.:n omistamia tavaramerkkejä, sovelluksia tai rekisteröityjä tavaramerkkejä. Rajoitettu takuumme ja loppukäyttäjän käyttösopimuksemme sulautetuille ohjelmistoille koskevat tätä tuotetta; voit tarkastaa molemmat verkkosivuillamme www.tomtom.com/legal*

*© 2008 TomTom International BV, Nederland. TomTom™ og "de to hendene" logoen er blant de varemerker, programvarer og registrerte varemerker som eies av TomTom International B.V. Vår begrensede garanti og lisensavtale med sluttbruker for integrert programvare gjelder dette produktet. Du kan lese om begge på www.tomtom.com/legal*

*© 2008 TomTom International BV, Holandia. Znak TomTom™ i logo z dwiema d³oñmi nale¿y do znaków handlowych, aplikacji lub zastrze¿onych znaków handlowych, których w³aœcicielem jest firma TomTom International B.V. Do niniejszego produktu zastosowanie ma umowa licencyjna dla koñcowego u¿ytkownika produktu oraz ograniczona gwarancja na wbudowane oprogramowanie; oba dokumenty mo¿na przejrzeæ na stronie www.tomtom.com/legal*

*© 2008 TomTom International BV, Nizozemsko. TomTom™ a logo se dvìma dlanìmi patøí mezi obchodní znaèky, aplikace nebo registrované ochranné známky ve vlastnictví spoleènosti TomTom International B.V. Na tento produkt se vztahuje omezená záruka a smlouva s koncovým uživatelem pro vestavìný software; do obou dokumentù mùžete nahlédnout na www.tomtom.com/legal*

*© 2008 TomTom International BV, Hollanda. TomTom™ ve "two hands" logoları TomTom International B.V.'ye ait ticari marka, uygulama veya kayıtlı ticari markalardır. Sınırlı garantimiz ve katıûtırılmıû yazılımın son kullanıcı lisans sözleûmesi bu ürün içindir; www.tomtom.com/legal adresinden ikisine de göz atabilirsiniz*

*© 2008 TomTom International BV, Hollandia. A TomTom™ és a "két kéz" embléma is a TomTom International B.V. által birtokolt védjegyek,* 

*alkalmazások és bejegyzett védjegyek közé tartozik. A korlátozott garancia és a benne foglalt szoftver végfelhasználói licencszerzędése érvényes erre a termékre; melyeket a következę helyen tekinthet át: www.tomtom.com/legal*

*© 2008 TomTom International BV, Holland. TomTom™ ja "kahe käe" logo kuuluvad nende kaubamärkide, rakenduste või registreeritud kaubamärkide hulka, mille omanikuks on TomTom International B.V. Sellele tootele kehtib meie piiratud garantii ja lõppkasutaja litsentsileping manustarkvara jaoks; saad tutvuda mõlemaga aadressil www.tomtom.com/legal*

*© 2008 TomTom International BV, Nưderlande. TomTom™ un "divu roku" logotips ir vienas no preÿu zưmƞm, lietojumiem vai reƨistrƞtƘm preÿu zưmƞm, kas pieder uzƽƞmumam TomTom International B.V. Šim produktam ir piemƞrojama mǍsu uzƽƞmuma ierobežotƘ garantija un iegultƘ<sup>s</sup> programmatǍras gala lietotƘja licences lưgums, ar kuriem var iepazưties www.tomtom.com/legal*

© 2008 TomTom International BV, Nyderlandai. TomTom™ ir dviejų rankų *logotipas yra TomTom International B.V. vienas iš prekiu ženklu, programu arba registruotǑjǑ prekƢs ženklǑ. MǍsǑ ribota garantija ir galutinio naudotojo sutartis naudotis ƴdƢtĆja programine ƴranga taikoma šiam produktui; galite peržiǍrƢti abu dokumentus svetainƢje www.tomtom.com/legal*

*© 2008 TomTom International BV, Països Baixos. TomTom™ i el logotip amb les "dues mans" formen part de les marques comercials, aplicacions o marques comercials registrades propietat de TomTom International B.V. La nostra garantia limitada i l'acord de llicència per a usuaris finals per al programari inclòs són aplicables a aquest producte. Podeu consultar ambdós documents a www.tomtom.com/legal*

*© 2008 TomTom International BV, Holandsko. TomTom™ a logo s "dvoma rukami" patria medzi ochranné známky, aplikácie alebo registrované ochranné známky vlastnené spoloÿnosģou TomTom International B.V. Na tento produkt sa vzģahuje obmedzená záruka a dohoda s koncovým užívateđom pre vstavaný softvér; viac informácií o oboch nájdete na www.tomtom.com/legal*

*© 2008 TomTom International BV, Holanda. TomTom™ e o logotipo de "duas mãos" estão entre as marcas comerciais, aplicativos ou marcas registradas possuídas pela TomTom International B.V. Nossa garantia limitada e acordo de licenciamento do usuário final para o software incluído se aplicam para este produto; ambos podem ser vistos em www.tomtom.com/legal*

#### *Data Source*

*© 2008 Tele Atlas N.V. Based upon:*

*Topografische ondergrond Copyright © dienst voor het kadaster en de openbare registers, Apeldoorn 2008.*

*© Ordnance Survey of Northern Ireland.* 

*© IGN France.*

#### *© Swisstopo.*

*© BEV, GZ 1368/2008.* 

*© Geonext/DeAgostini.* 

*© Norwegian Mapping Authority, Public Roads Administration /*

*© Mapsolutions. © DAV.* 

*This product includes mapping data licensed from Ordnance Survey with the permission of the Controller of Her Majesty's Stationery Office. © Crown copyright and/or database right 2008. All rights reserved. Licence number 100026920.*

#### *Data Source*

*© 1984 – 2008 Tele Atlas North America. Inc. All rights reserved.*

*Canadian Data © DMTI Spatial. Portions of Canadian map data are reproduced under license from Her Majesty the Queen in Right of Canada with permission from Natural Resource Canada. Point of Interest data by Info USA. Copyright 2008.*

#### *Data Source*

*Whereis® map data is © 2008 Telstra® Corporation Limited and its licensors, Whereis® is a registered trademark of Telstra® Corporation Limited, used under license.*

*Some images are taken from NASA's Earth Observatory.*

*The purpose of NASA's Earth Observatory is to provide a freely-accessible publication on the Internet where the public can obtain new satellite imagery and scientific information about our home planet.* 

*The focus is on Earth's climate and environmental change: earthobservatory.nasa.gov/*

*Text to Speech technology, © 2008 Loquendo TTS. All rights reserved. Loquendo is a registered trademark. www.loquendo.com*

## **16. Addendum**

**Important Safety Notices and Warnings**

#### **Global Positioning System**

The Global Positioning System (GPS) is a satellite-based system that provides location and timing information around the globe. GPS is operated and controlled under the sole responsibility of the Government of the United States of America, which is responsible for its availability and accuracy. Any changes in GPS availability and accuracy, or in environmental conditions, may impact the operation of your TomTom device. TomTom does not accept any liability for the availability and accuracy of GPS.

#### **Use with Care**

Use of a TomTom device for navigation still means that you need to drive with due care and attention.

#### **Aircraft and Hospitals**

Use of devices with an antenna is prohibited on most aircraft, in many hospitals and in many other locations. A TomTom device must not be used in these environments.

#### **Taking care of your TomTom device**

Do not leave your TomTom device or TomTom accessories on view when you leave your car. They may become an easy target for thieves.

You can set a password for your device which must be entered every time you start your device.

We recommend that you use the safety preferences on your TomTom device, where available. The safety preferences are available in the Preferences menu.

Take care of your TomTom device and clean it correctly.

- Use a soft cloth to wipe the screen of your device; do not use any liquid cleaners.
- If your device gets wet, dry it with a soft cloth.
- Do not open the casing of your device under any circumstances. Doing so may be dangerous and will invalidate your warranty.
- Do not use the memory card (SD card) with any device other than a TomTom device. Other devices may damage the memory card.
- Do not expose your device to high or low temperatures, which can cause permanent damage. For example, don't leave it in the car on hot summer days or during cold winter nights.

#### **Battery**

This product uses a Lithium-Polymer battery. Do not use it in a humid, wet and/or corrosive environment. Do not put, store or leave your product in or near a heat source, in a high temperature location, in strong direct sunlight, in a microwave oven or in a pressurized container, and do not expose it to temperatures over 60 C (140 F). Failure to follow these guidelines may cause the Lithium-Polymer battery to leak acid, become hot, explode or ignite and cause injury and/or damage. Do not pierce, open or disassemble the battery. If the battery leaks and you come into contact with the leaked fluids, rinse thoroughly with water and seek medical attention immediately. For safety reasons, and to prolong the lifetime of the battery, charging will not occur at low (below 0 C/32 F) or high (over 45 C/113 F) temperatures.

Temperatures: Standard operation: -10 C (14 F) to +55 C (131 F); short period storage: -20 C (-4 F) to + 60 C (140 F); long period storage: -20 C (-4 F) to  $+25 \bar{C}$  (77 F).

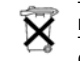

THE LITHIUM-POLYMER BATTERY CONTAINED IN THE PRODUCT MUST BE RECYCLED OR DISPOSED OF PROPERLY. USE YOUR TomTom ONLY WITH THE SUPPLIED DC POWER CABLE (CAR CHARGER/BATTERY CABLE) AND AC ADAPTER (HOME CHARGER) FOR BATTERY CHARGING.

To recycle your TomTom unit please see your local approved TomTom service center.

#### **SPECIAL NOTE REGARDING DRIVING IN CALIFORNIA AND MINNESOTA**

California Vehicle Code Section 26708 (a) (1) provides that "No persons shall drive any motor vehicle with an object or material placed, displayed, installed, affixed or applied upon the windshield or side or rear windows." Drivers in California should not use a suction mount on their windshield, side or rear windows.

Note: this section of the California Vehicle Code applies to anyone driving in California, not just California residents.

Minnesota State Legislature Statutes Section 169.71, subdivision 1, section 2 provides that "A person shall not drive or operate with any objects suspended between the driver and the windshield other than sun visors and rearview mirrors and electronic toll collection devices."

Note: this Minnesota Stature applies to anyone driving in Minnesota, not just Minnesota residents.

TomTom Inc. bears no responsibility for any fines, penalties or damage that may be incurred by disregarding this notice. While driving in any state with windshield mounting restrictions, TomTom recommends the use of the supplied Adhesive Mounting Disk or its Alternative Mounting Kit, which includes multiple options for mounting TomTom devices on the dashboard and using the air vents. See www.tomtom.com for more information about this mounting option.

#### **FCC Information for the User**

This product contains a transmitter which must not be co-located or simultaneously operated in conjunction with any other transmitter.

#### **Exposure to Radio Frequency Radiation**

This device complies with FCC radiation exposure limits set forth for an uncontrolled environment. In order to avoid the possibility of exceeding the FCC radio frequency exposure limits, human proximity to the antenna shall not be less than 8 inches (20 cm) during normal operation.

#### **Radio and Television Interference**

This equipment radiates radio frequency energy and if not used properly - that is, in strict accordance with the instructions in this manual - may cause interference to radio communications and television reception.

This device has been tested and found to comply with the limits for a Class B digital device, pursuant to Part 15 of the FCC Rules. These limits are designed to provide reasonable protection against harmful interference in a residential installation. This equipment generates, uses and can radiate radio frequency energy and, if not installed and used in accordance with the instructions, may cause harmful interference to radio communications. However, there is no guarantee that interference will not occur in a particular installation. If this equipment does cause harmful interference to radio or television reception, which can be determined by turning the equipment off and on, the user is encouraged to try to correct the interference by one or more of the following measures:

- Reorient or relocate the receiving antenna.
- Increase the separation distance between the equipment and the receiver.
- Connect the equipment into an outlet on a circuit different from that to
- which the receiver is connected.
- Consult an experienced radio/TV technician for help.

Changes or modifications not expressly approved by the party responsible for compliance could void the user's authority to operate the equipment.

#### **Important**

This equipment was tested for FCC compliance under conditions that included the use of shielded cables and connectors between it and the peripherals. It is important that you use shielded cables and connectors to reduce the possibility of causing radio and television interference. Shielded cables suitable for the product range can be obtained from an authorised dealer. If the user modifies the equipment or its peripherals in any way, and these modifications are not approved by TomTom, the FCC may withdraw the user's right to operate the equipment. For customers in the USA, the following booklet prepared by the Federal Communications Commission may be of help: "How to Identify and Resolve Radio-TV Interference Problems". This booklet is available from the US Government Printing Office, Washington, DC 20402. Stock No 004-000-00345-4.

#### **FCC Declaration of Conformity**

#### **Tested to comply with FCC Standards for Home or Office Use**

This device complies with part 15 of the FCC Rules. Operation is subject to the following two conditions:

- 1. This device may not cause harmful interference.
- 2. This device must accept any interference received, including interference that may cause undesired operation.

#### **Responsible party in North America**

TomTom, Inc., 150 Baker Avenue Extension, Concord, MA 01742

Tel: 866 486-6866 option 1 (1-866-4-TomTom)

#### **Emissions information for Canada**

This Class B digital apparatus complies with Canadian ICES-003. Cet appareil numérique de la classe B est conforme à la norme NMB-003 du Canada.

Operation is subject to the following two conditions: (1) this device may not cause harmful interference and (2) this device must accept any interference, including interference that may cause undesired operation of the device.

This category II radiocommunication device complies with Industry Canada Standard RSS-310.

Ce dispositif de radiocommunication de catégorie II respecte la norme CNR-310 d'Industrie Canda.

**CE Marking**

This equipment complies with the requirements for CE marking when used in a residential, commercial, vehicular or light industrial environment.

#### **R&TTE directive**

Hereby, TomTom declares that this personal navigation device is in compliance with the essential requirements and other relevant provisions of the EU Directive 1999/5/EC. The declaration of conformity can be found here: www.tomtom.com/lib/doc/DoC\_ONE-4.pdf

#### **WEEE directive**

This symbol on the product or its packaging indicates that this product shall not be treated as household waste. In line with EU Directive 2002/96/EC for waste electrical and electronic equipment (WEEE), this electrical product must not be disposed of as unsorted municipal waste. Please dispose of this product by returning it to the point of sale or to your local municipal collection point for recycling.

**C-tick**

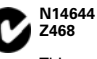

This product displays the C-tick to show it complies with relevant Australian and New Zealand regulations.

**Warning for Australia**

The user needs to switch off the device when exposed to areas with potentially explosive atmospheres such as gas stations, chemical storage depots and blasting operations.

**Responsible party in Australia**

TomTom Australia, Building 1, Suite 3, Level 3 , 3 Richardson Place, North Ryde NSW 2113, Australia

Tel: +612 8875 1700

#### **This Document**

Great care was taken in preparing this manual. Constant product development may mean that some information is not entirely up-to-date. The information in this document is subject to change without notice.

TomTom shall not be liable for technical or editorial errors or omissions contained herein; nor for incidental or consequential damages resulting from the performance or use of this material. This document contains information protected by copyright. No part of this document may be photocopied or reproduced in any form without prior written consent from TomTom International B.V.